## Changer son mot de passe sur ATLAS

- Auteur: Sébastien Mosser [[mosser@i3s.unice.fr\]](mailto:mosser@i3s.unice.fr)
- Public: tous les utilisateurs de la plate-forme

## Information préalable

Si la plupart du temps la modification est immédiate, la propagation des informations entre le système d'authentification centralisé et toutes les applications associées peut prendre jusqu'à une heure en fonction de la charge des machines.

## Étape 1 : Se connecter sur Crowd

Les outils installés sur ATLAS utilisent un référentiel de compte utilisateurs différent de celui de l'université, principalement pour des raisons de sécurité. Le système de gestion de comptes utilisateurs est une instance "Crowd", et est disponible à l''adresse suivante:

- [http://atlas.polytech.unice.fr/crowd](http://www.google.com/url?q=http%3A%2F%2Fatlas.polytech.unice.fr%2Fcrowd&sa=D&sntz=1&usg=AFQjCNGwnEj-Fxut-c_Wbp-f9J4LkrrCcA)
	- o Il faut accepter le certificat auto-signé pour pouvoir continuer.

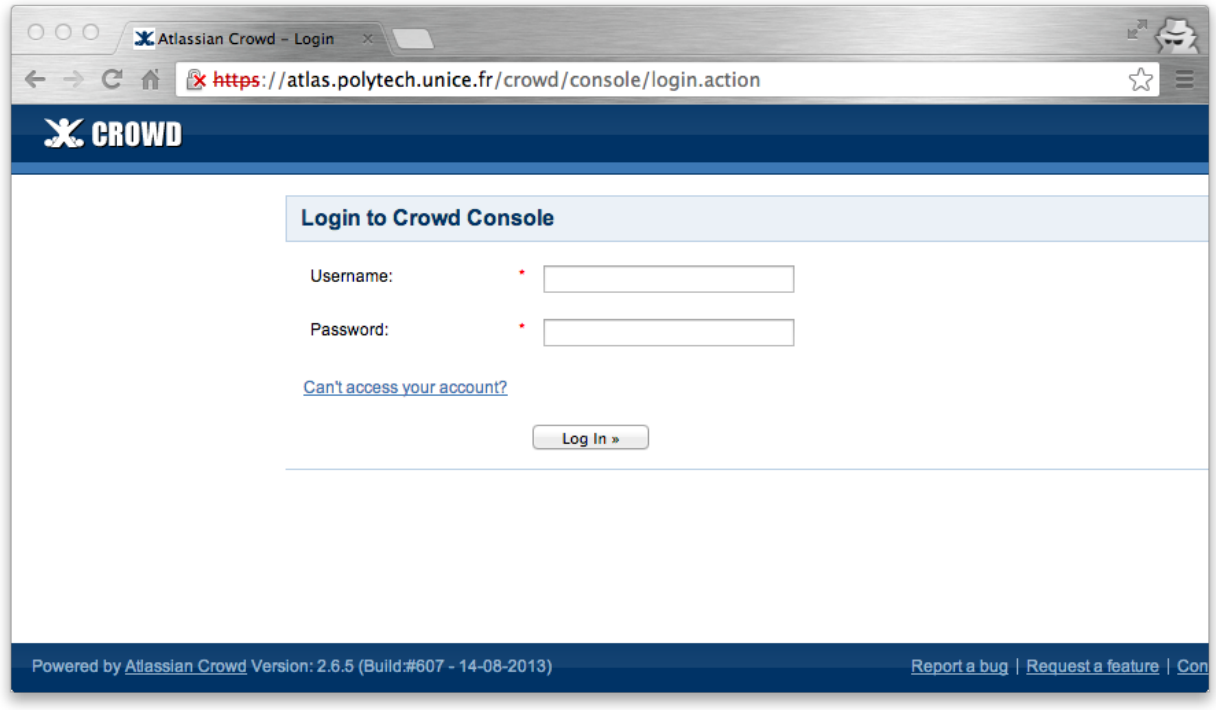

*Fig 1. Écran de connexion au système Crowd.*

## Étape 2 : Éditer son profil

Une fois connecté, vous avez accès à votre page de profil sur le système. Vos actions peuvent être :

- Changer votre adresse email de contact
- Changer votre mot de passe
- Voir les groupes dont vous faites parti
- Voir les applications ATLAS qui vous sont accessible.

Toute ces actions sont disponibles dans le menu situé à gauche de votre écran.

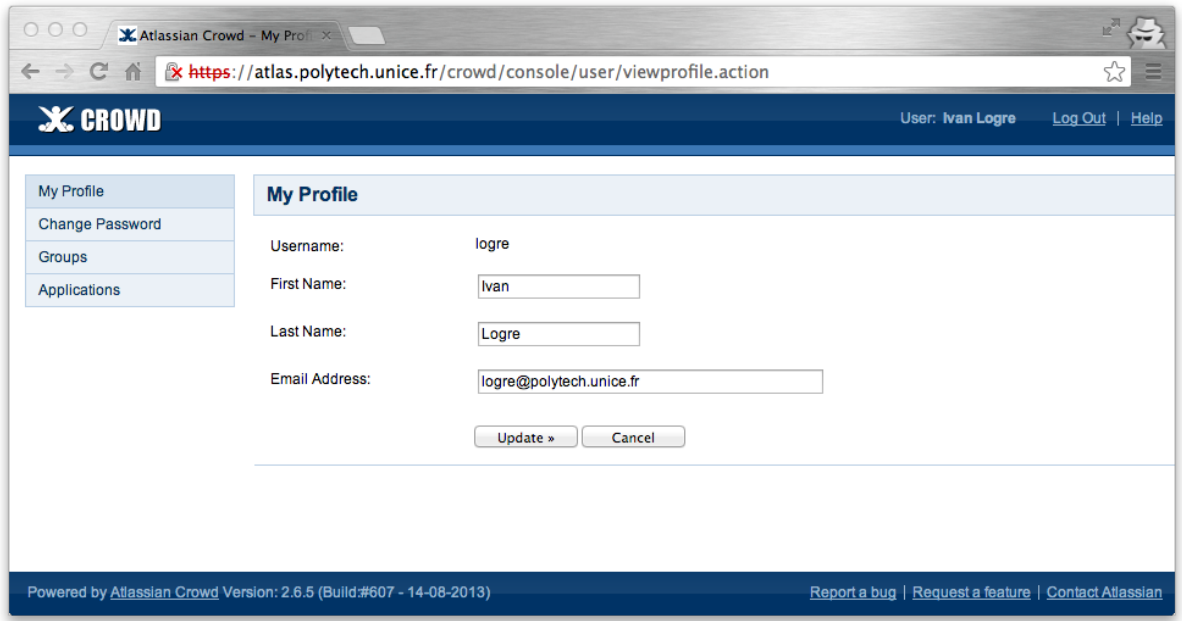

Fig 2. Fenêtre d'édition du profil

**Ne changer pas vos champs "***First Name***" et "***Last Name***", sauf pour rectifier une erreur évidente.**